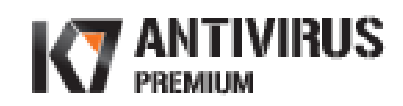

Quick Start Guide

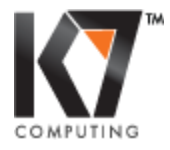

www.K7Computing.com

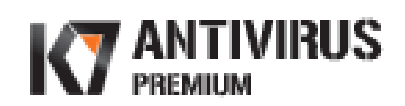

# **Table of Contents**

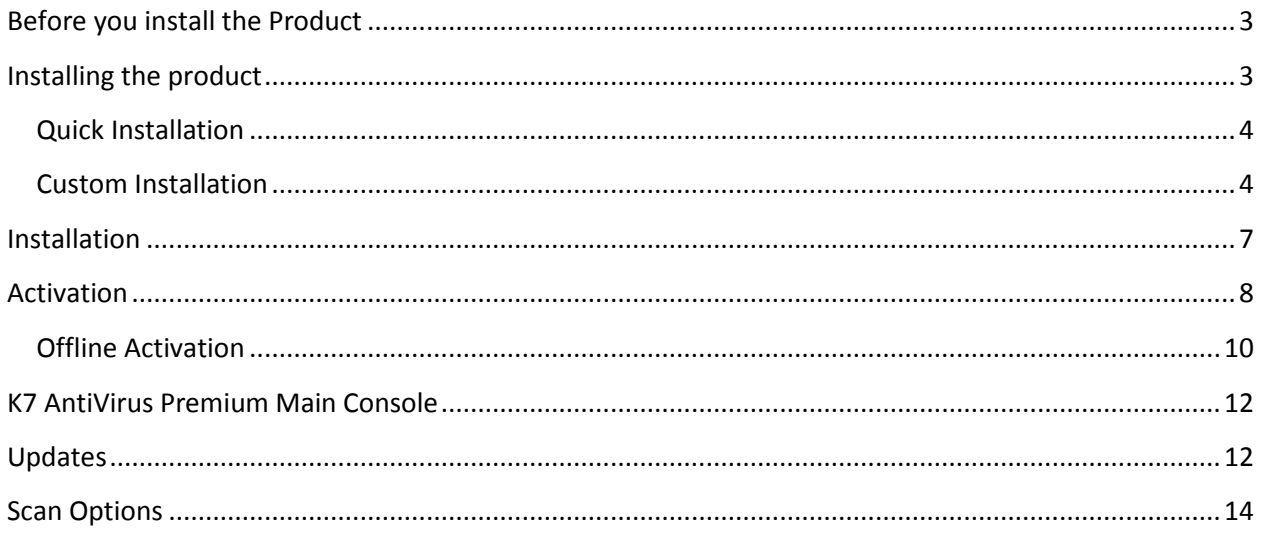

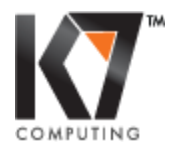

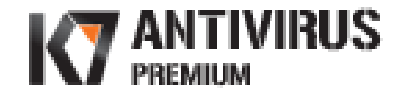

### <span id="page-2-0"></span>**Before you install the Product**

 $\downarrow$  Please check if your computer meets the system requirements specified below.

Supported Operating Systems

- Windows XP (32 Bit)
- Windows Vista
- Windows 7

Windows 95, Windows 98 and Windows 2000 are NOT SUPPORTED.

Required for all installations

- CD/DVD drive for installation using CD
- Internet Explorer 6 or higher version
- Minimum 512MB RAM
- Internet Connection for Activation & Updates
- $\frac{1}{2}$  Uninstall any other security product (firewall / antivirus program) through Start  $\rightarrow$ Control Panel  $\rightarrow$  Add/Remove Programs, if it is installed on your computer
- $\downarrow$  Close all active applications and proceed with installation.

### <span id="page-2-1"></span>**Installing the product**

Insert the CD into the CD/DVD drive and allow opening the following CD Start window:

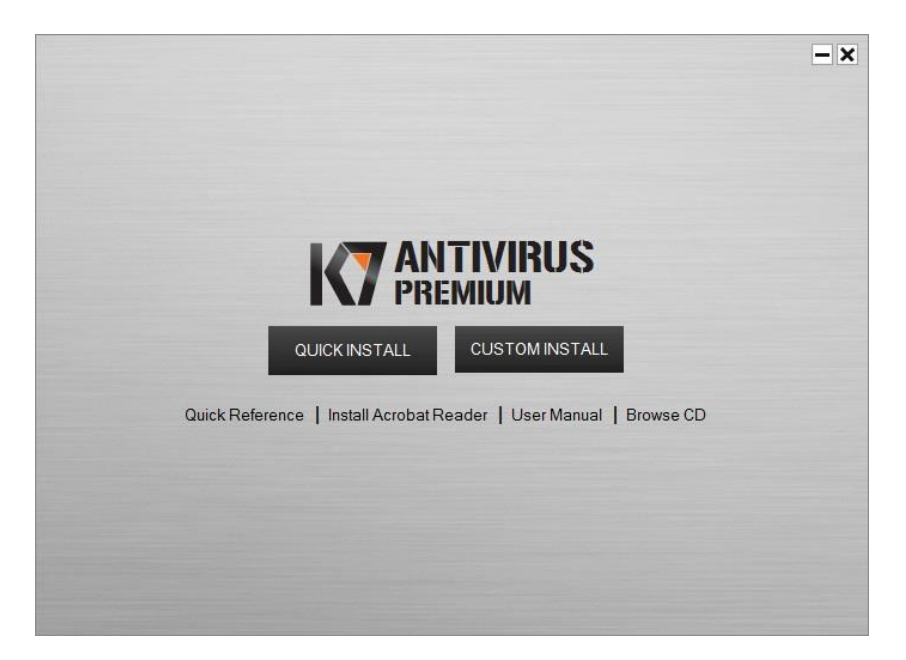

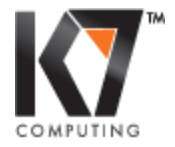

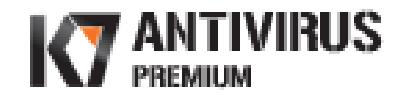

### <span id="page-3-0"></span>**Quick Installation**

Click on **QUICK INSTALL** to install the product quickly and you can view the 'End User License Agreement' by clicking **View EULA**

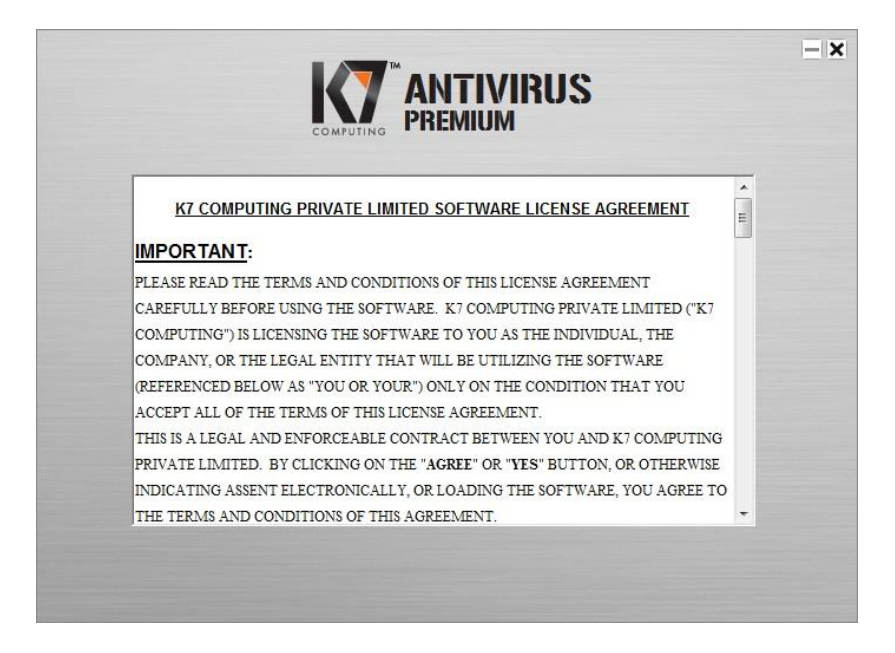

Once you read License Agreement close the window and then click **Agree & Install** to install the product your computer.

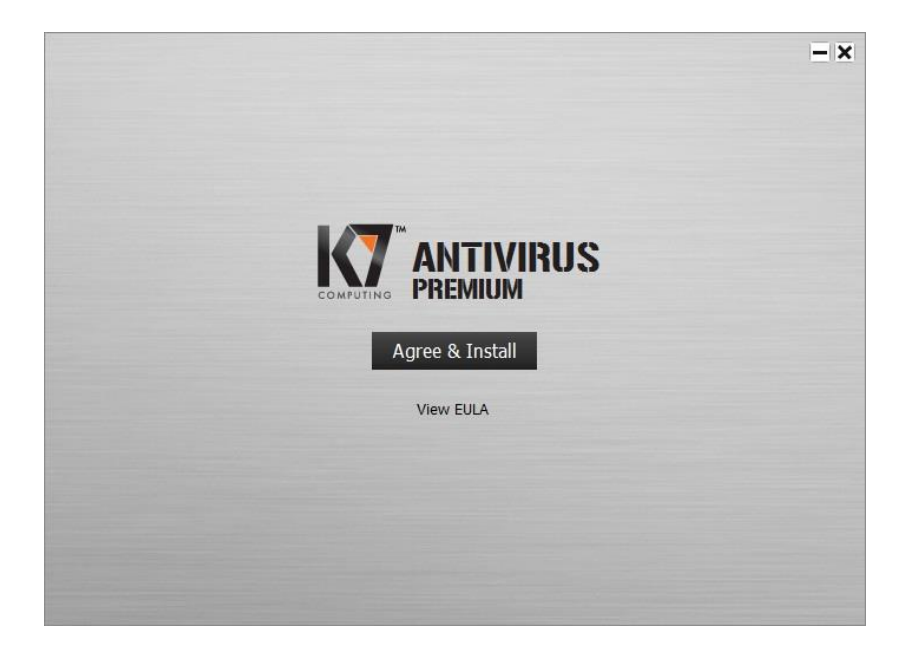

#### <span id="page-3-1"></span>**Custom Installation**

If you want to scan your computer before installing this product, you can select **CUSTOM INSTALL** to launch the Pre-Installation Scan dialog. The Pre-Install scanner detects and cleans malware in your system to ensure successful installation. Choose the option **Scan for Virus, Trojans, Spyware and other malware before Installation** and click **Next.** 

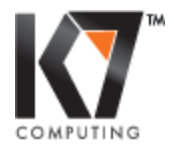

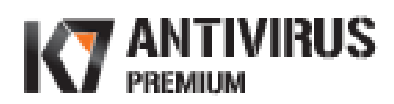

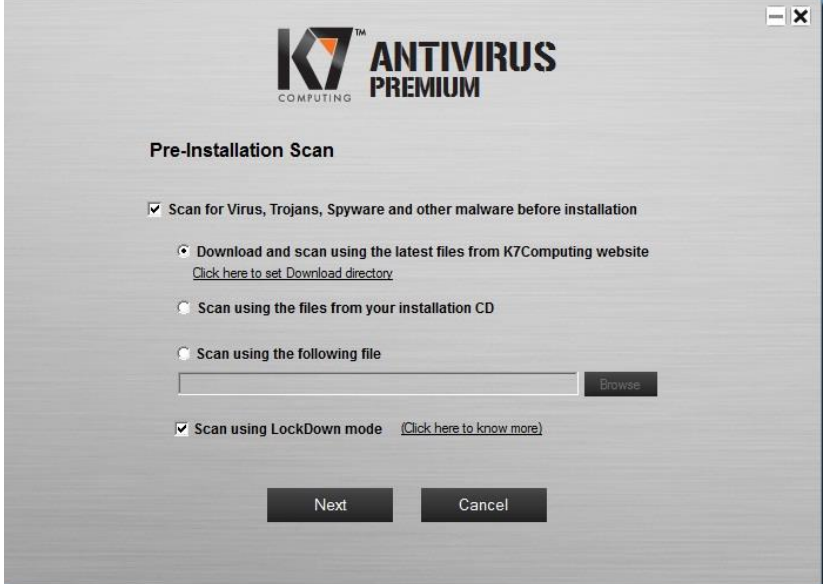

Pre-Install scan window:

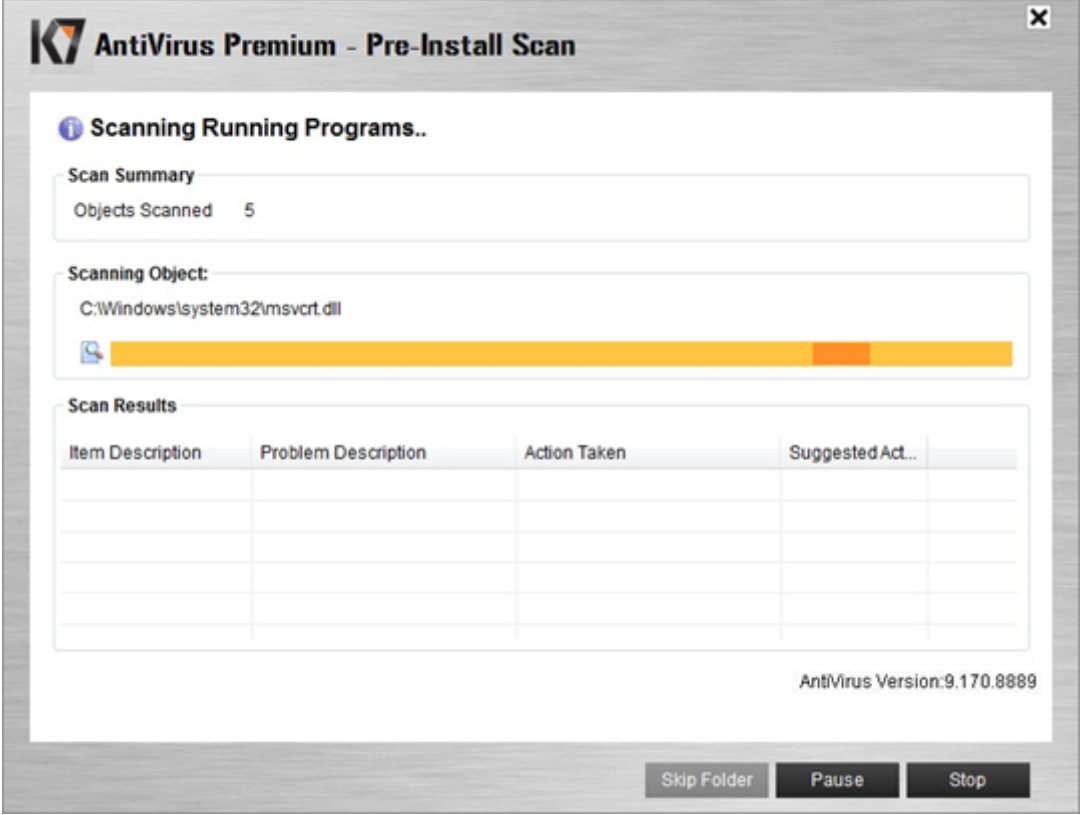

If the Pre-Install scan detects and removes malware, you will need to restart your system to complete the malware removal process.

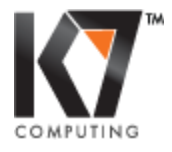

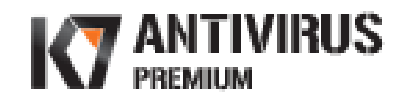

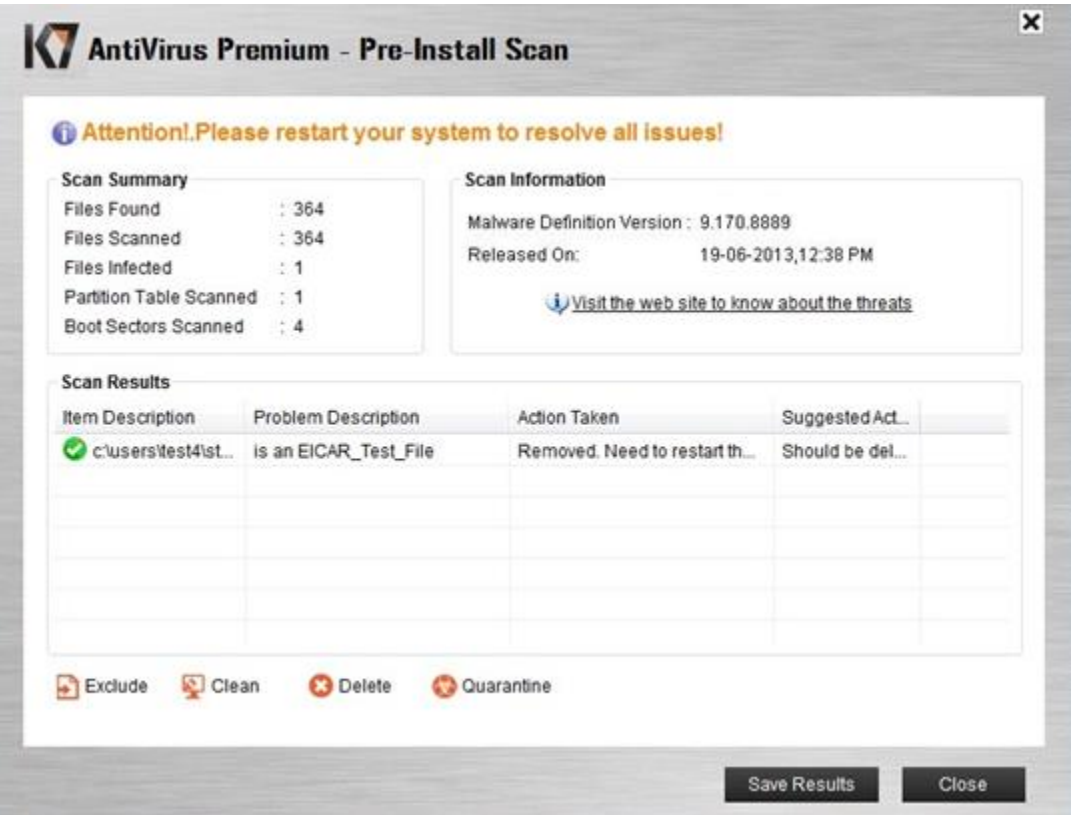

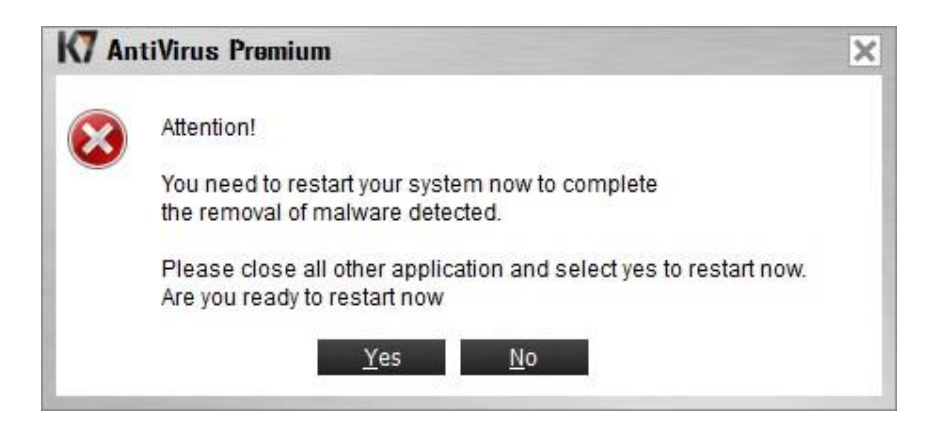

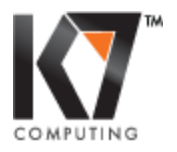

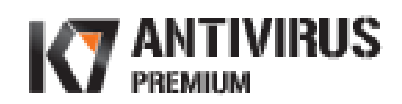

# <span id="page-6-0"></span>**Installation**

If you have an active internet connection, you may download the latest setup from the K7Computing website or else you can install from the CD.

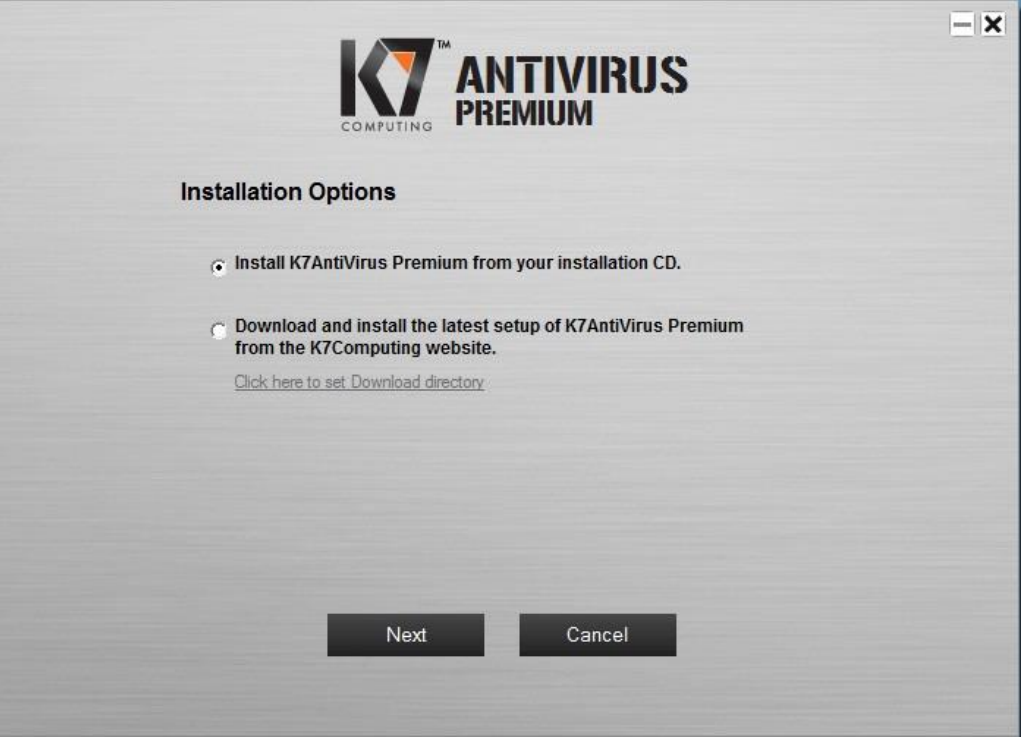

Click **Next** to proceed with the installation.

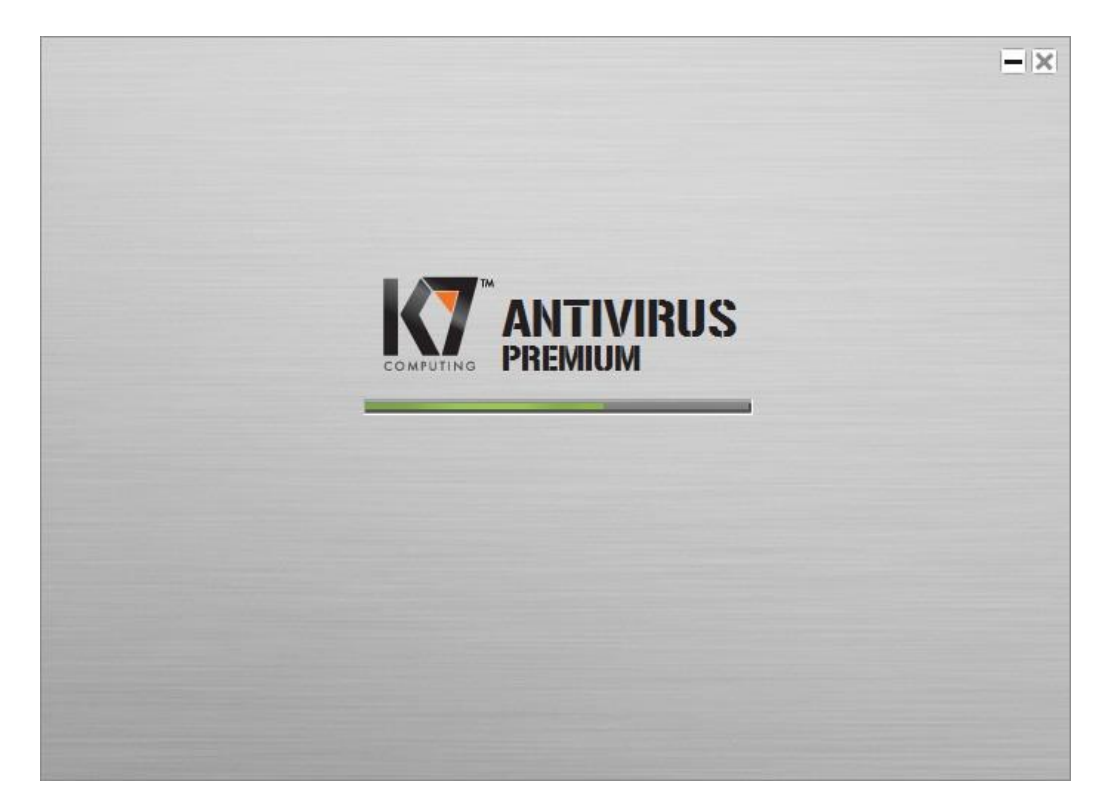

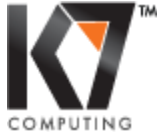

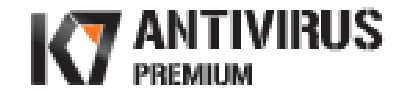

### <span id="page-7-0"></span>**Activation**

As soon as the installation is complete, you need to register and activate your product to receive regular virus definitions and product updates which will keep your system safe. Click **Activate** to start the activation process.

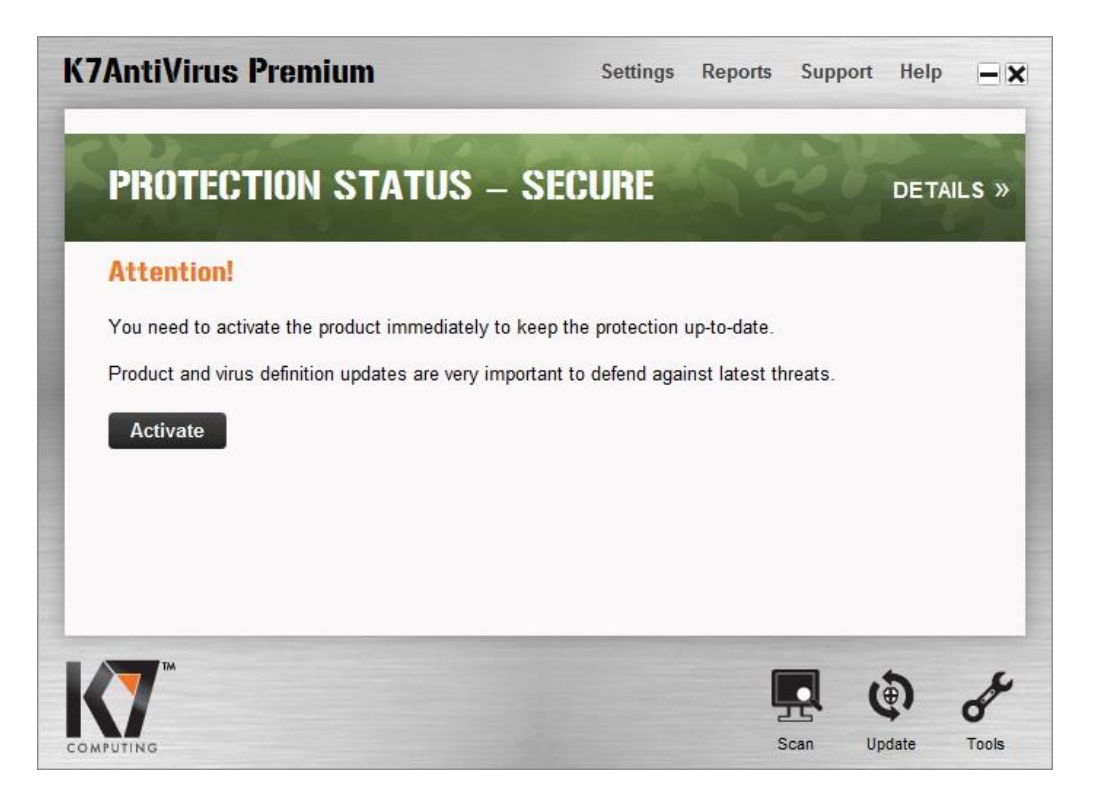

Provide the name and a valid email address of the user and enter the product key given in the Installation Guide that is available with the product package. Review the details and click **Next.** 

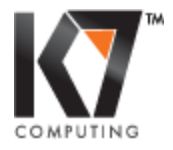

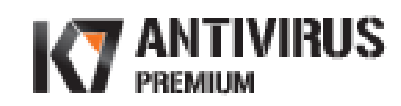

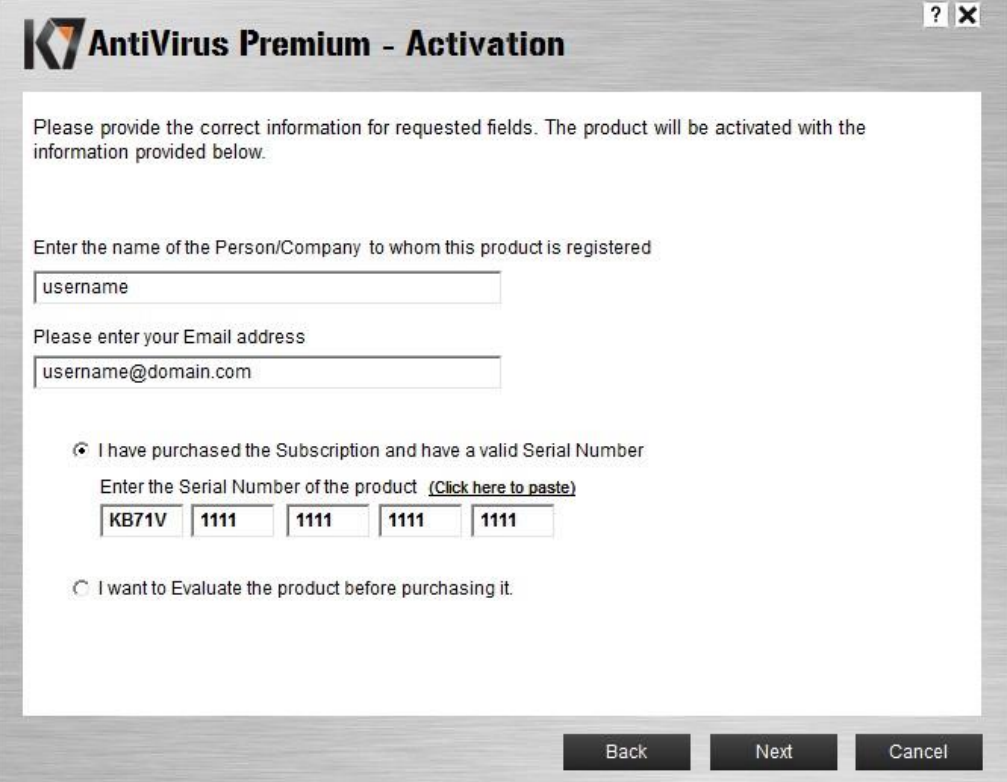

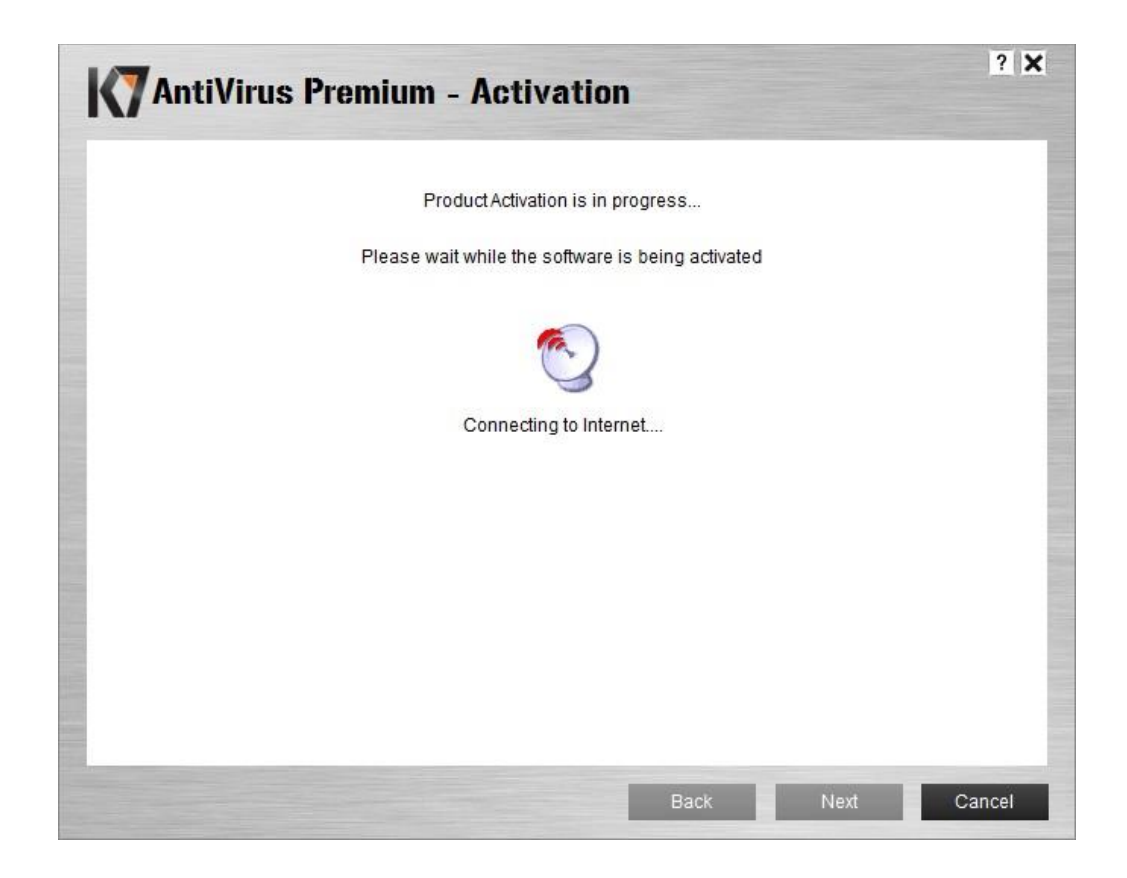

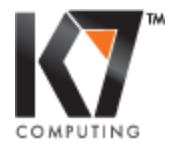

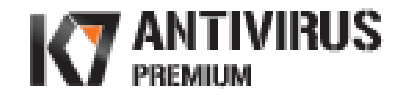

If you connect to the internet through a proxy, click on the option **Click here to configure proxy settings** and enter the required details.

#### <span id="page-9-0"></span>**Offline Activation**

If you do not have an Internet Connection, the product provides you with the option of activating the product offline. Click on **Click here to activate offline** to proceed with offline activation.

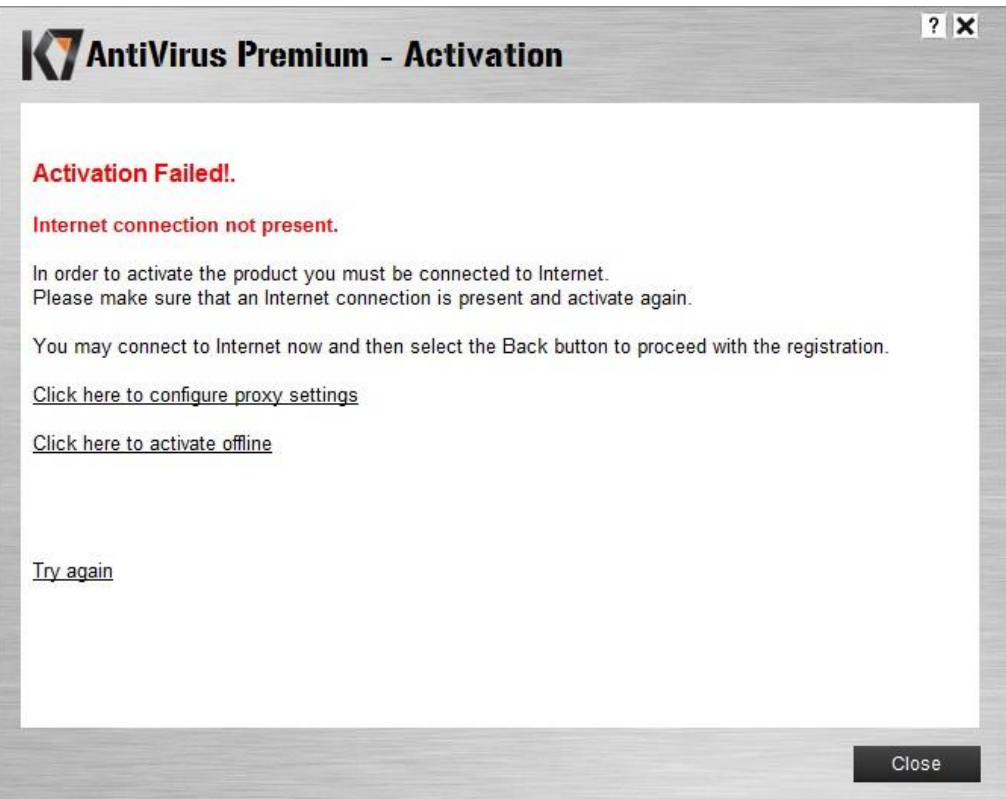

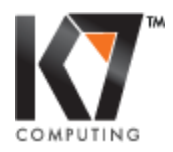

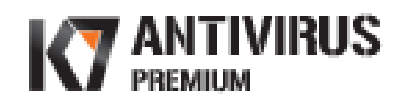

On successful activation, your registration details are displayed on the screen.

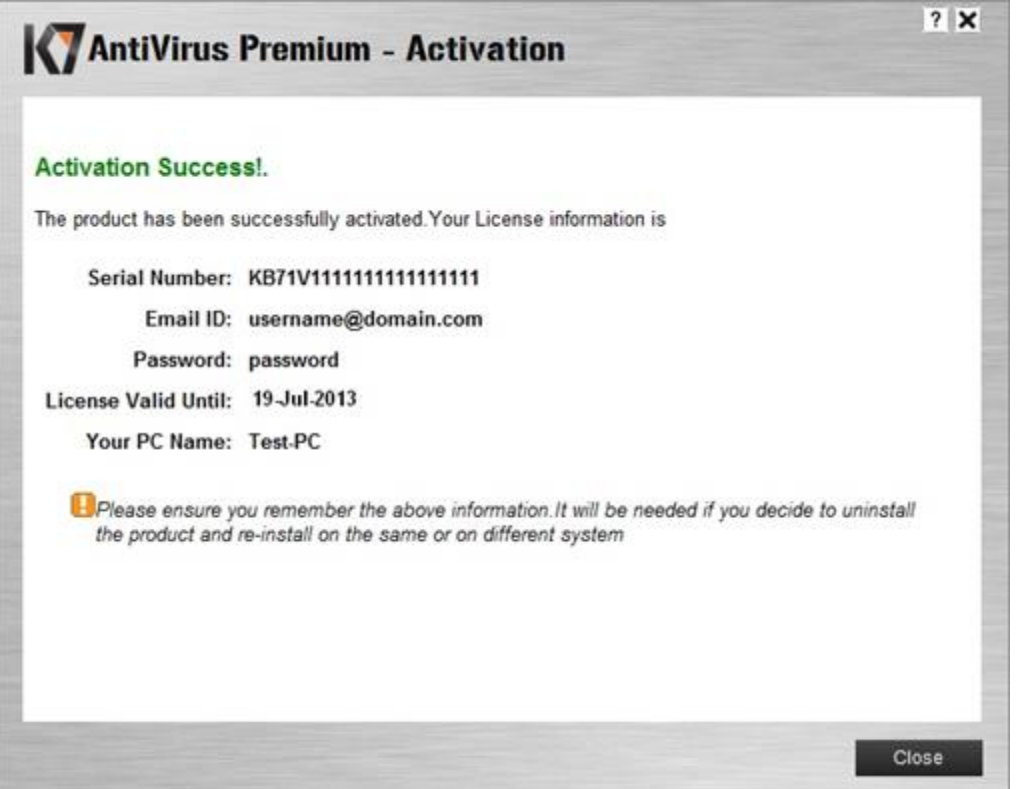

Note: Please ensure to remember this information. It will be required if you decide to uninstall the program and re-install on the same or on a different system.

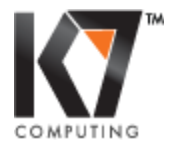

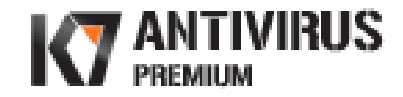

# <span id="page-11-0"></span>**K7 AntiVirus Premium Main Console**

The overall protection status of the computer is indicated by a green bar as **SECURE**.

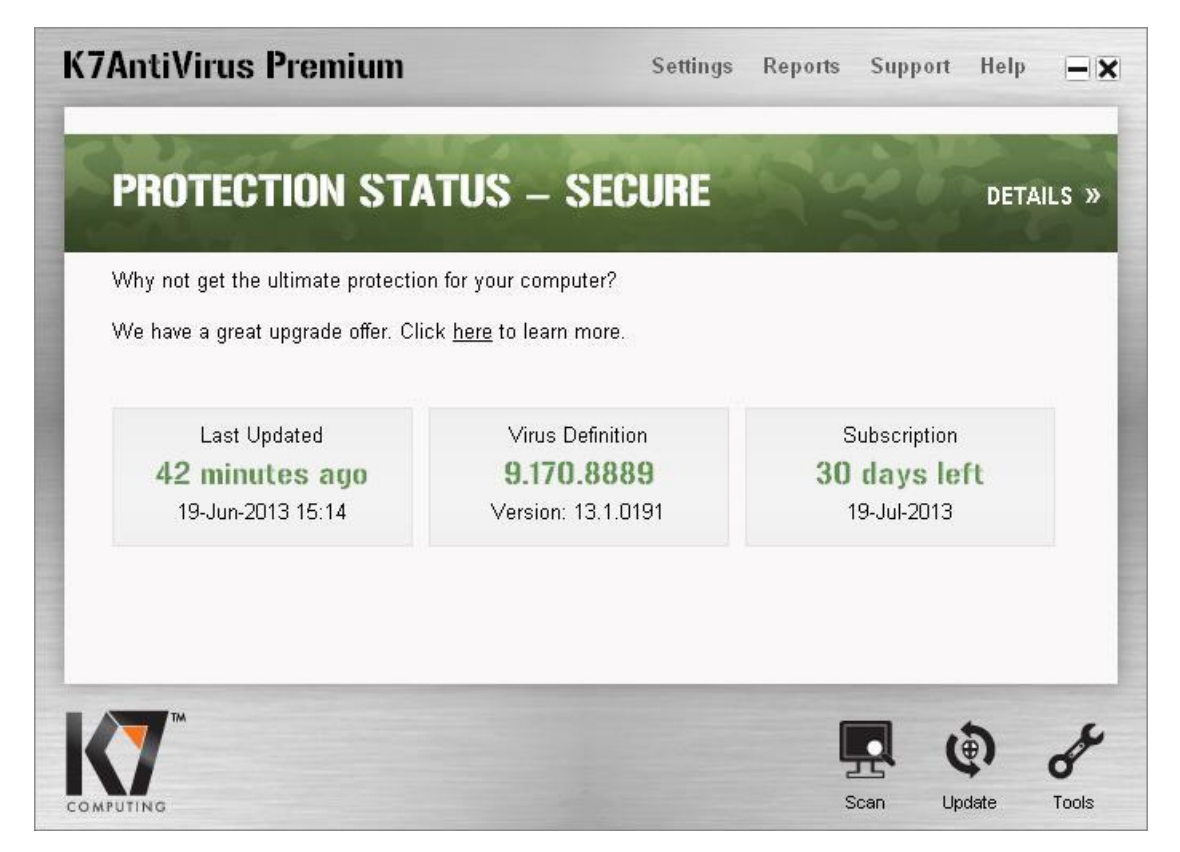

# <span id="page-11-1"></span>**Updates**

The product is updated automatically on regular intervals to receive the latest virus signature database and other product updates. To know the update status and view the update settings, click on the **Update** icon in the Main Console.

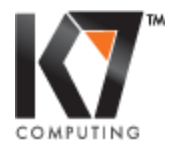

www.K7Computing.com

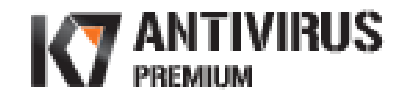

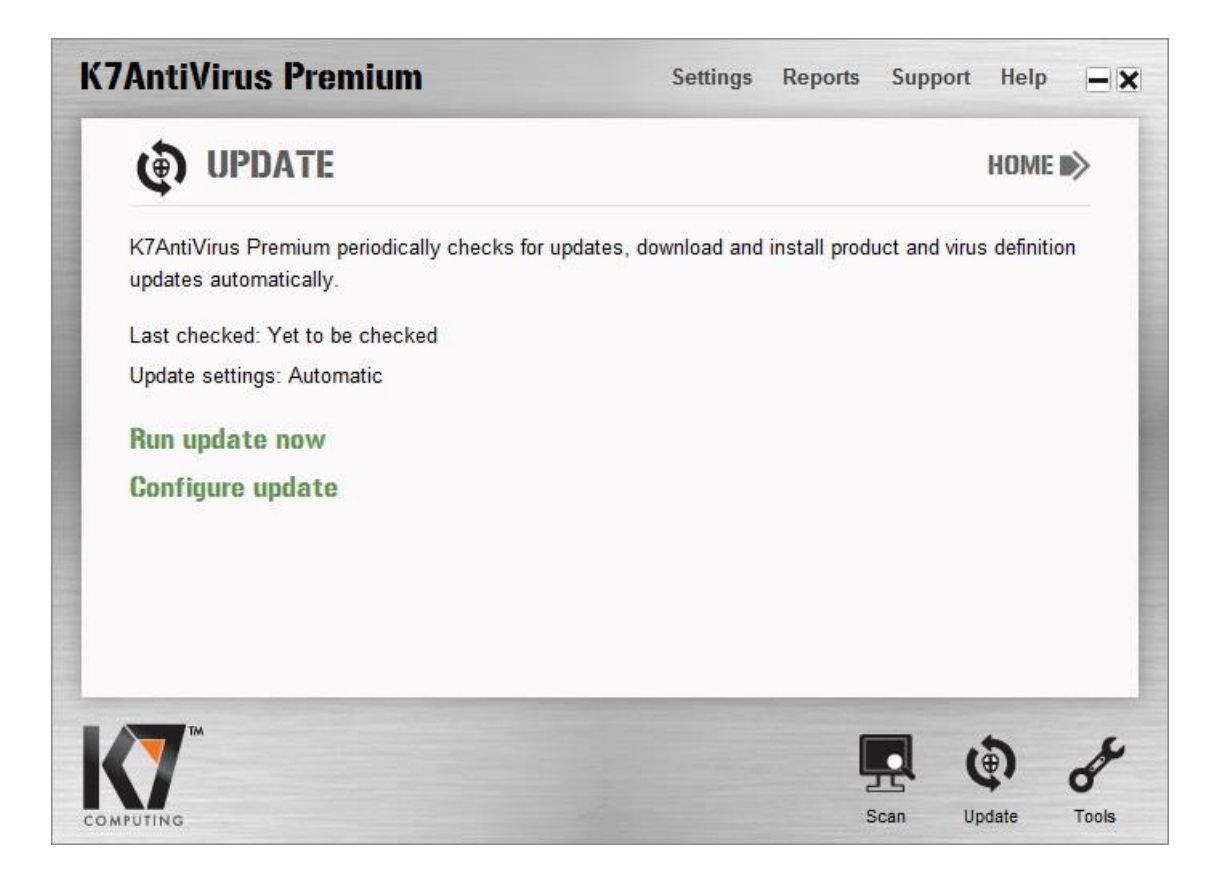

Click **Run update now** to check for newer updates.

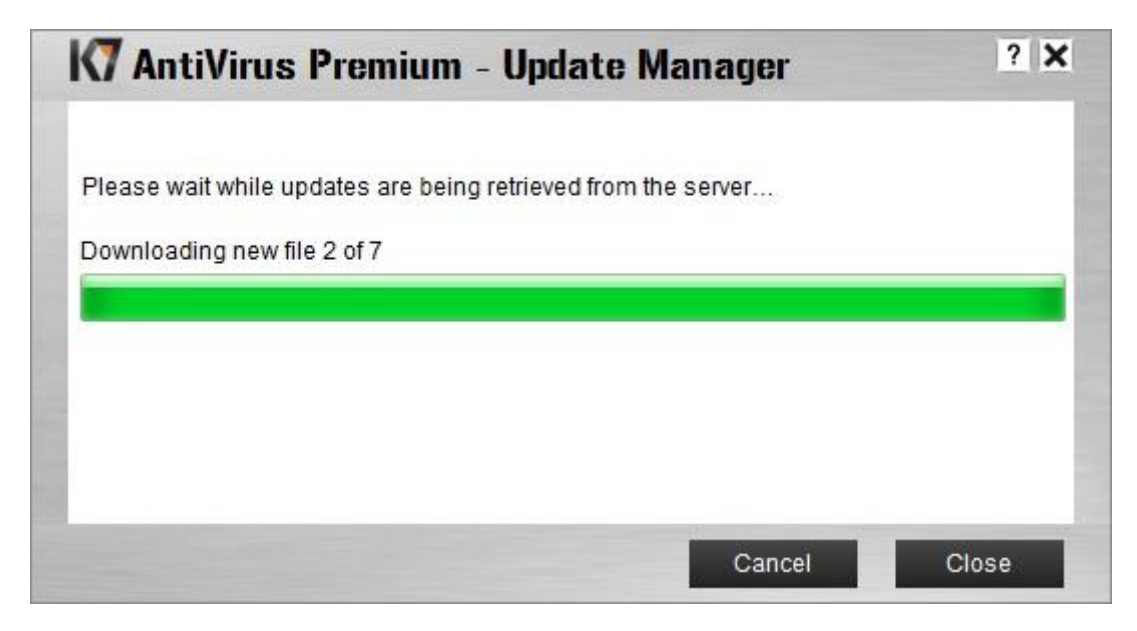

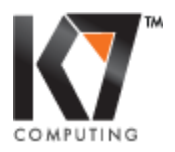

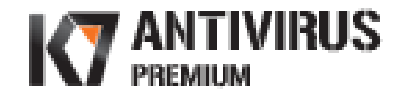

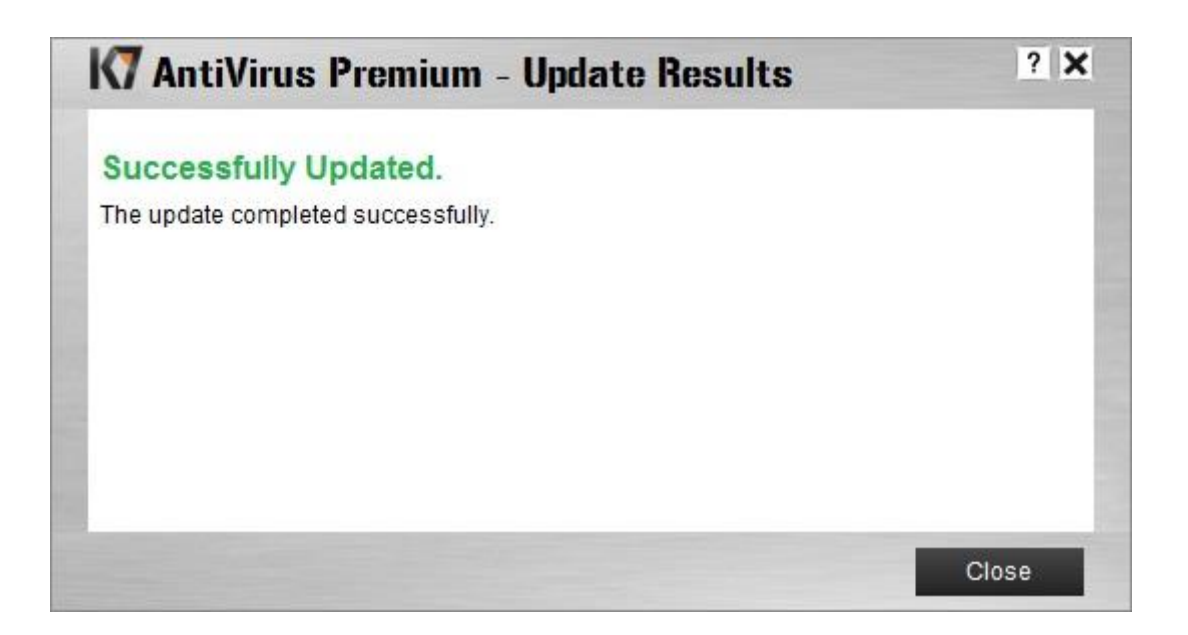

#### <span id="page-13-0"></span>**Scan Options**

Click on the **Scan** icon on the Main Console and choose the option which you wish to run.

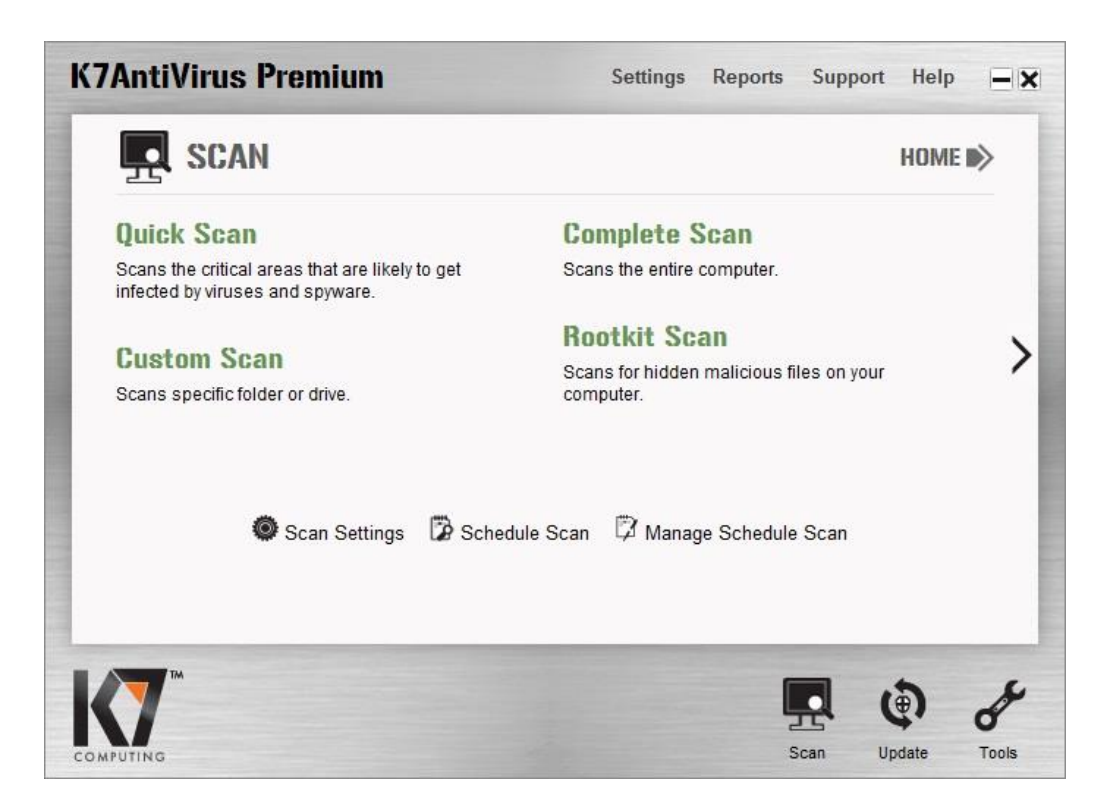

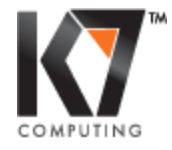

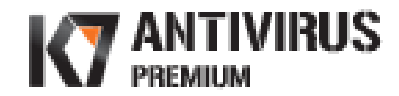

Click the right arrow to view more scan options.

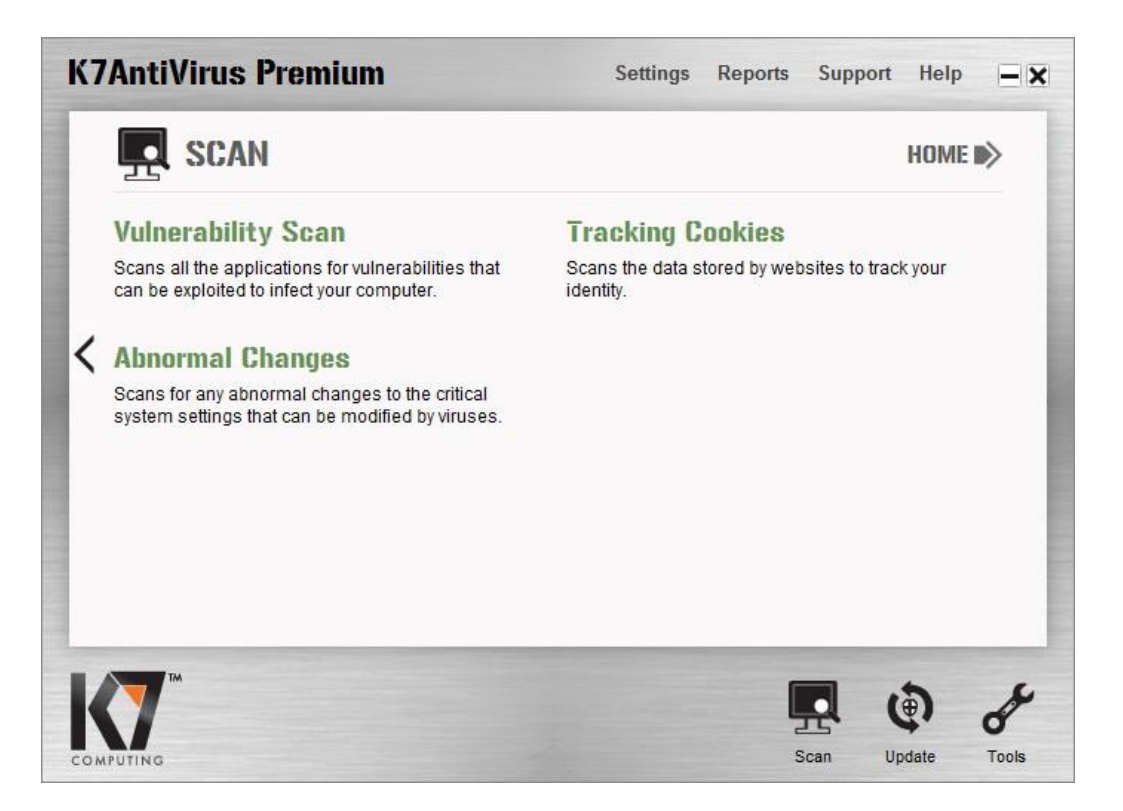

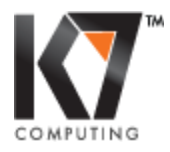